## **UPDATE PERSONAL INFORMATION**

You can manage personal information in Self Service. On the Self Service home page:

1. Select the *four-square menu button* on the upper left, then select "**Banner**"

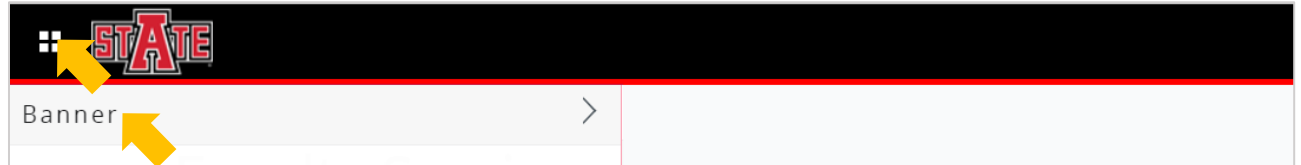

2. Select "**Personal Information**"

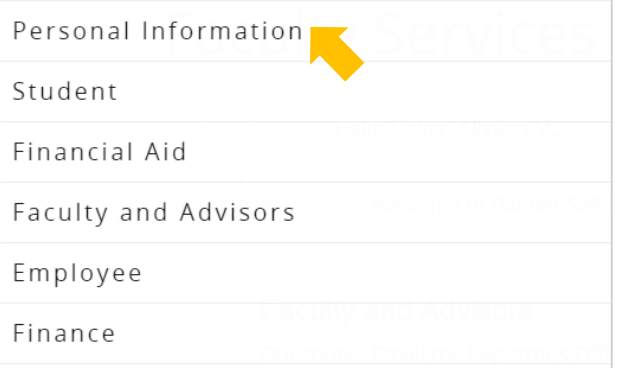

## 3. Your personal information will be displayed

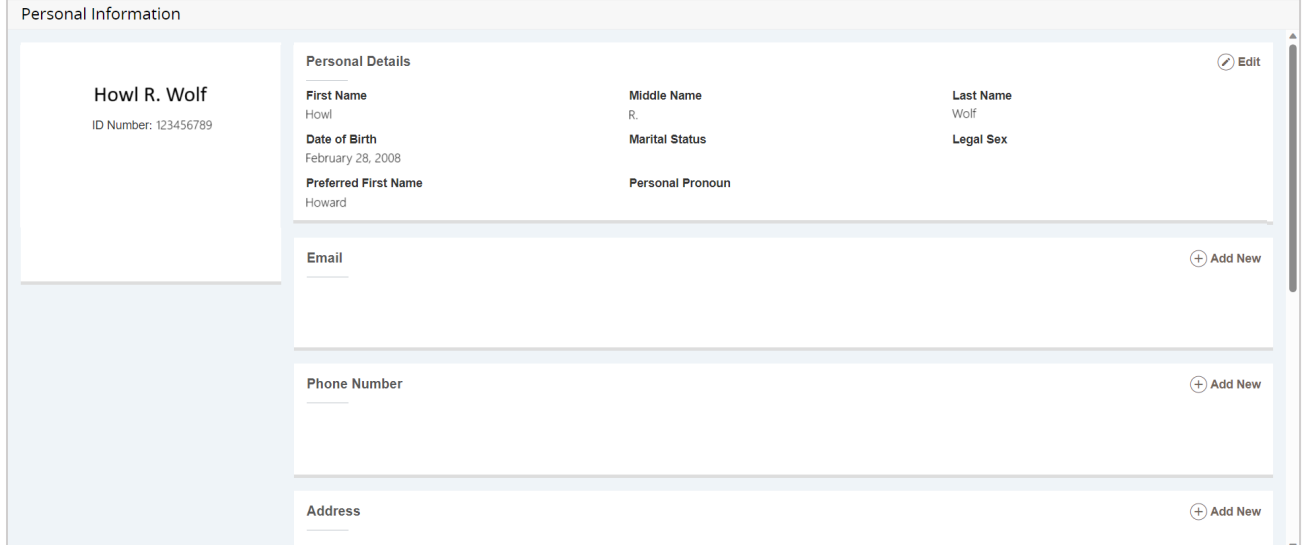

You can manage preferred first name, email, phone number, address, and emergency contact information.

## 4. Go to the section for the type of information you'd like to manage

- a. To add an entry, select "**Add New**"
- b. To edit an entry, select the pencil icon  $\bigcirc$
- c. To delete an entry, select the trash can icon

## **EXAMPLE:** Managing Address Information

- 1. To add an address entry, select "**Add New**"
	- a. Enter the necessary information and select "**Add**"

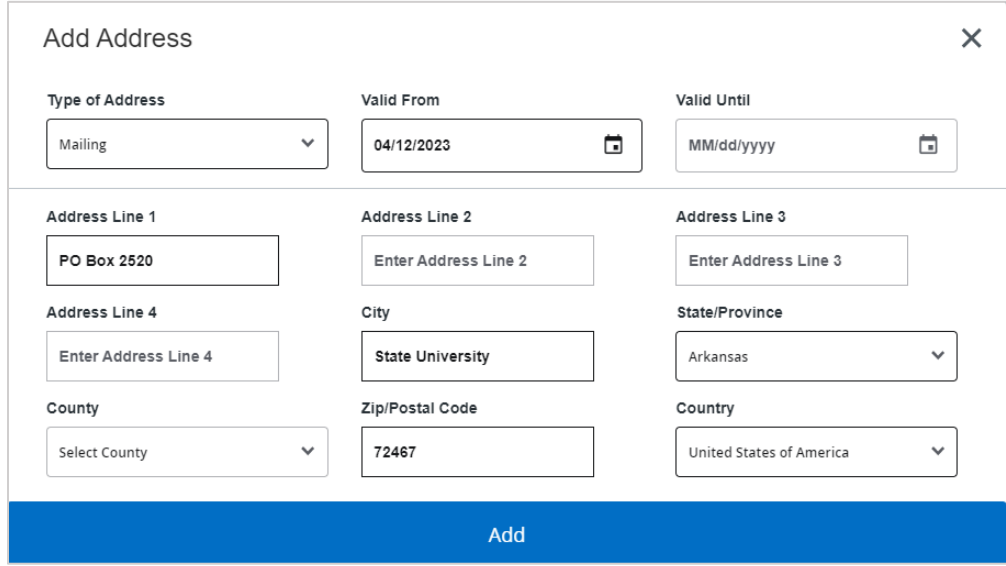

- 2. To edit an address entry, select the pencil icon  $\odot$ 
	- a. Update the necessary information and select "**Update**"

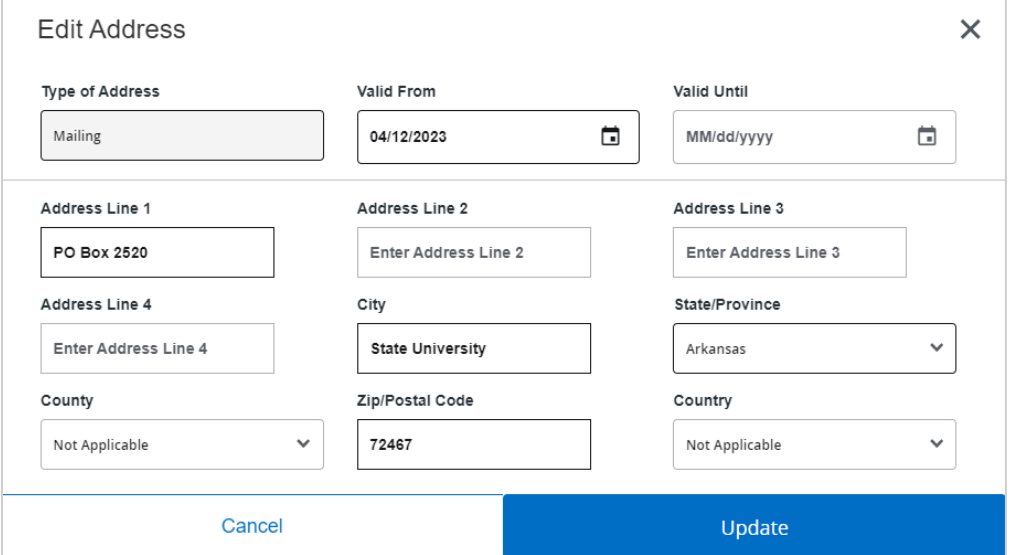

- 3. To delete an address entry, select the trash can icon  $\bullet$ 
	- a. A pop-up will ask you to confirm the deletion, select "**Delete**"

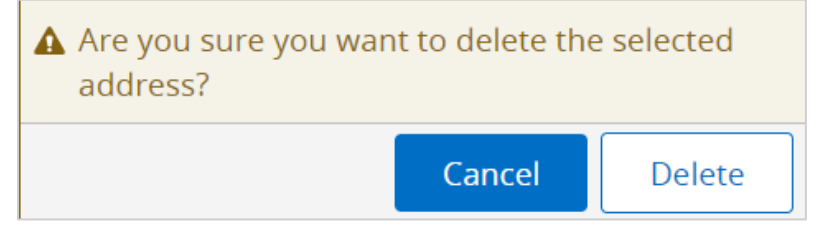